# Setting up Oracle FLEXCUBE Installer Oracle FLEXCUBE Universal Banking Release 12.0 [May] [2012]

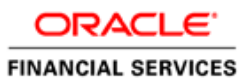

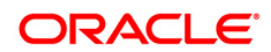

# **Table of Contents**

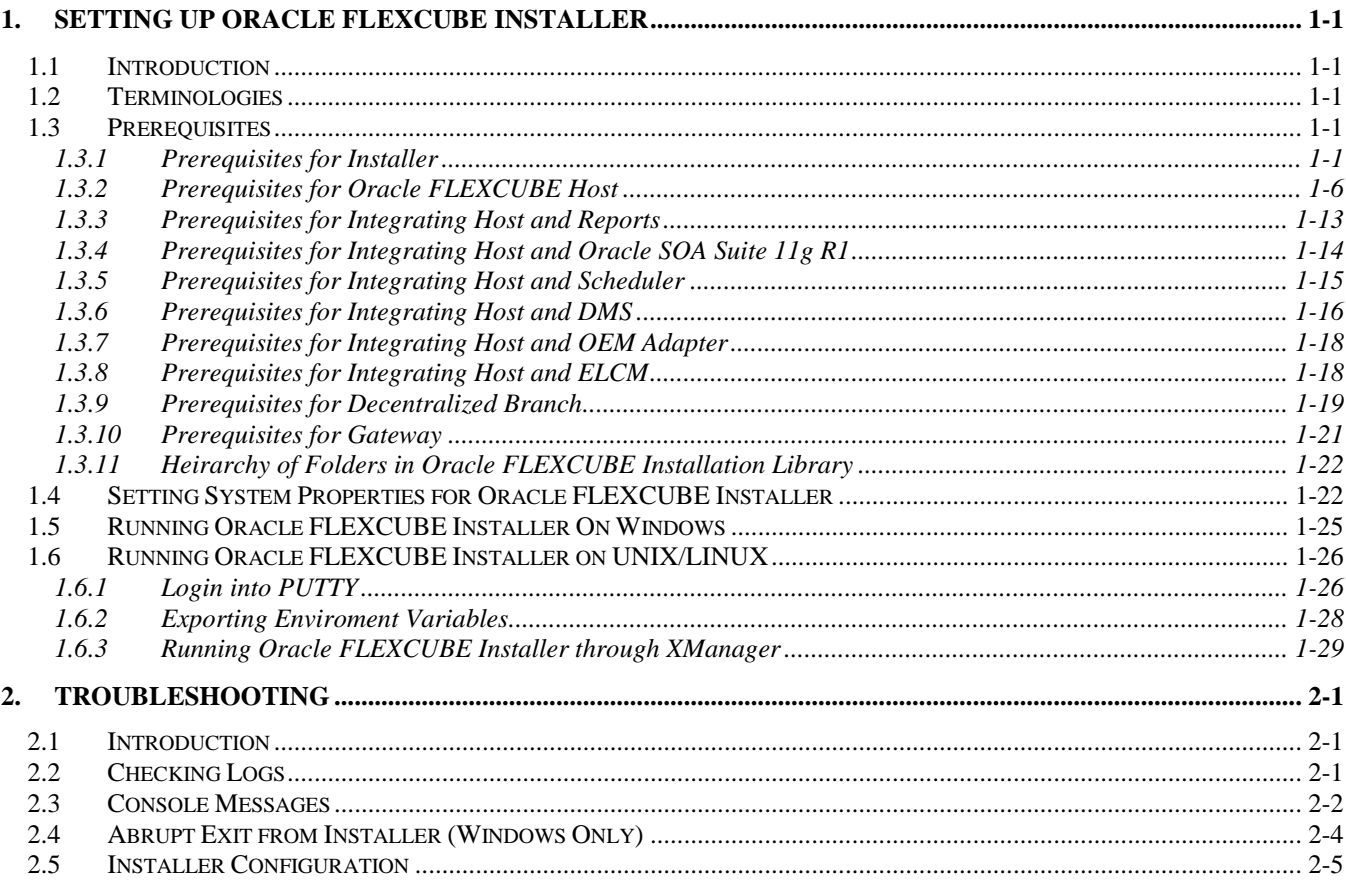

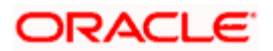

# **1. Setting up Oracle FLEXCUBE Installer**

## <span id="page-2-1"></span><span id="page-2-0"></span>**1.1 Introduction**

Before installing Oracle FLEXCUBE, you need to set up Oracle FLEXCUBE Installer on the server. This document explains the methods of setting up the installer.

The Oracle FLEXCUBE Installer picks up the source files from the Source Directory and compiles and builds the enterprise archive file. The enterprise archive file is then deployed on the Application Server using the Application Server admin console.

## <span id="page-2-2"></span>**1.2 Terminologies**

You may come across the following jargons in this document:

- $\bullet$  {INSTALLER DIR} This term represents the installer home directory
- $\bullet$  {J2EE\_SDK\_INSTALLATION\_DIR} This term represents the J2EE SDK home directory

## <span id="page-2-3"></span>**1.3 Prerequisites**

You will need the following components for setting up the Oracle FLEXCUBE Installer.

### <span id="page-2-4"></span>**1.3.1 Prerequisites for Installer**

You need to use the files listed in the following table for running the installer.

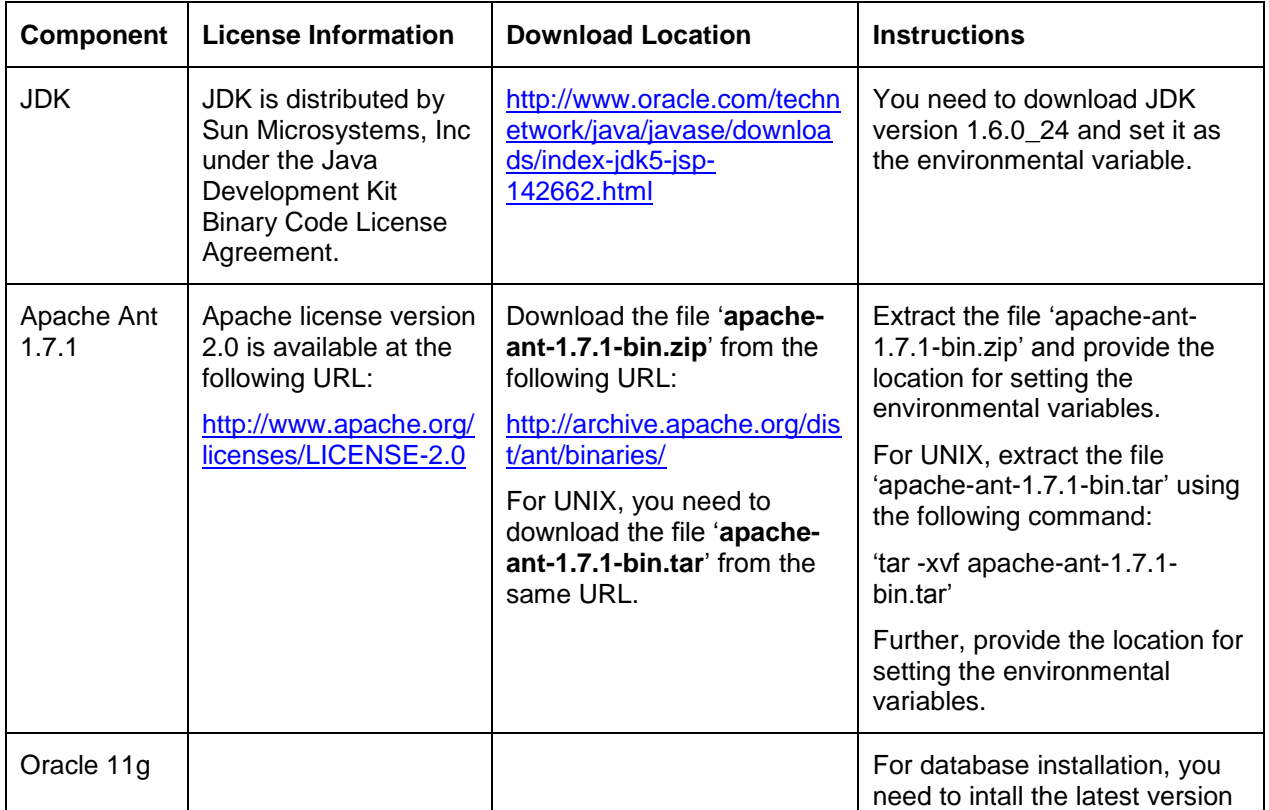

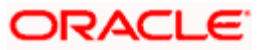

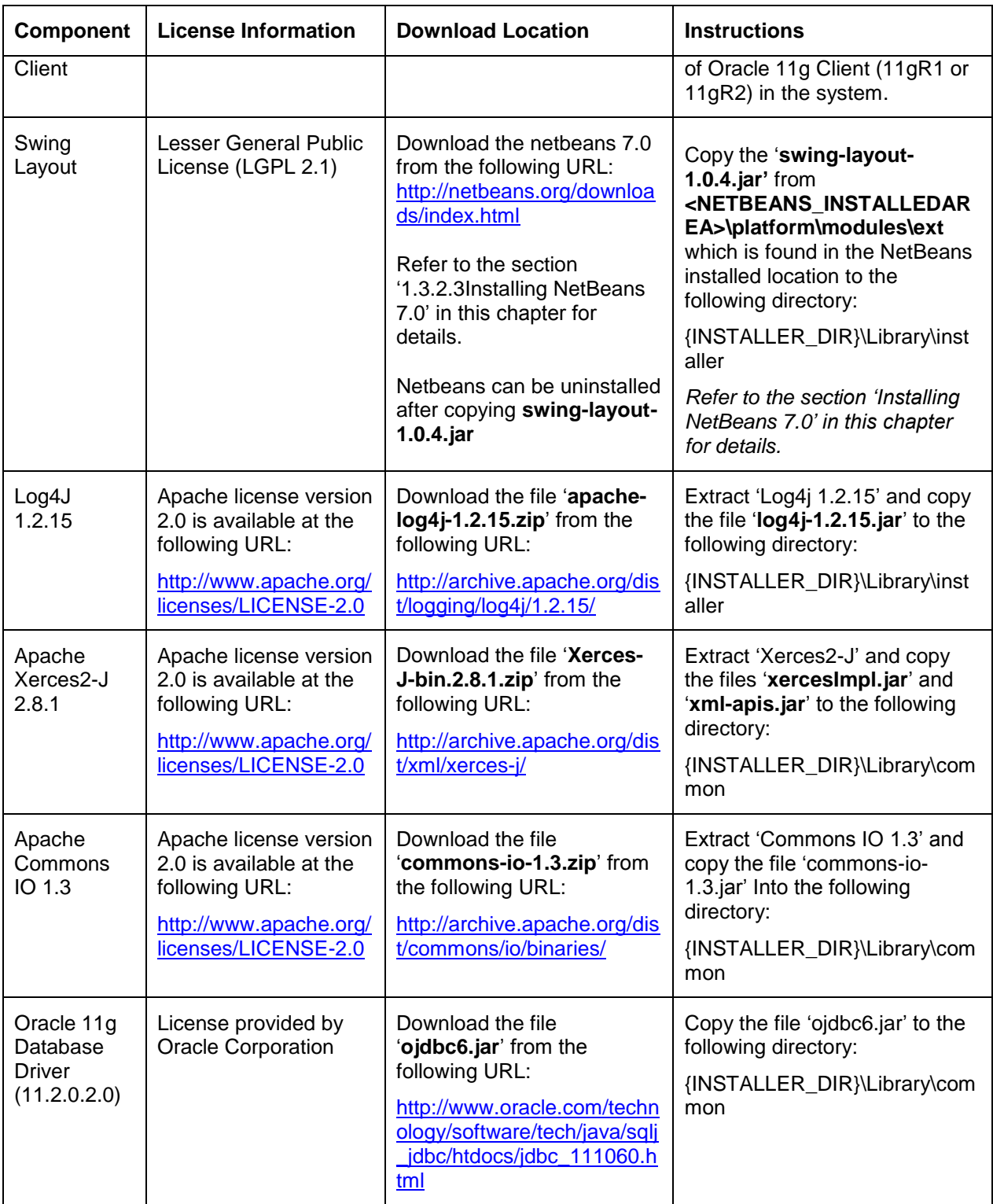

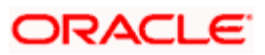

### **1.3.1.1 Installing NetBeans 7.0**

Download and install 'NetBeans 7.0. This is required for extracting the component 'Swing Layout'.

*The license information and download instructions for NetBeans are available in the section 'Prerequisites for Installer' in this chapter.*

1. Once the download is complete, run 'netbeans-7.0-ml-javase-windows.exe'. You will see the following screen.

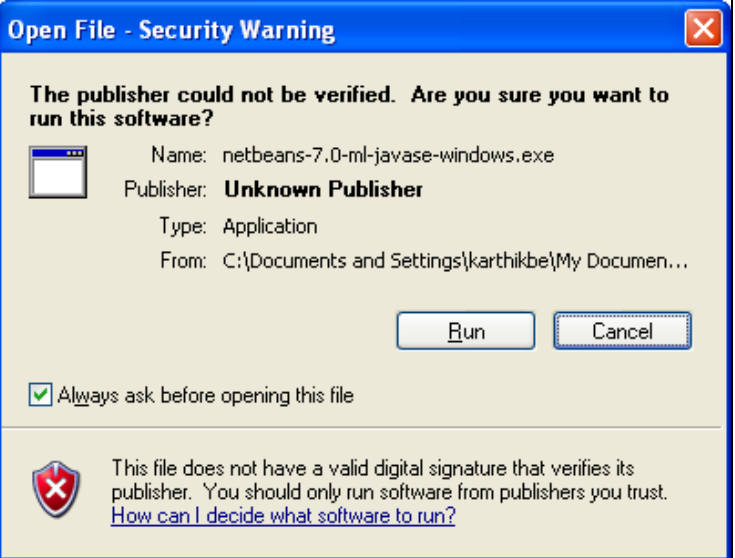

2. Click 'Run'. The 'Welcome' screen is displayed.

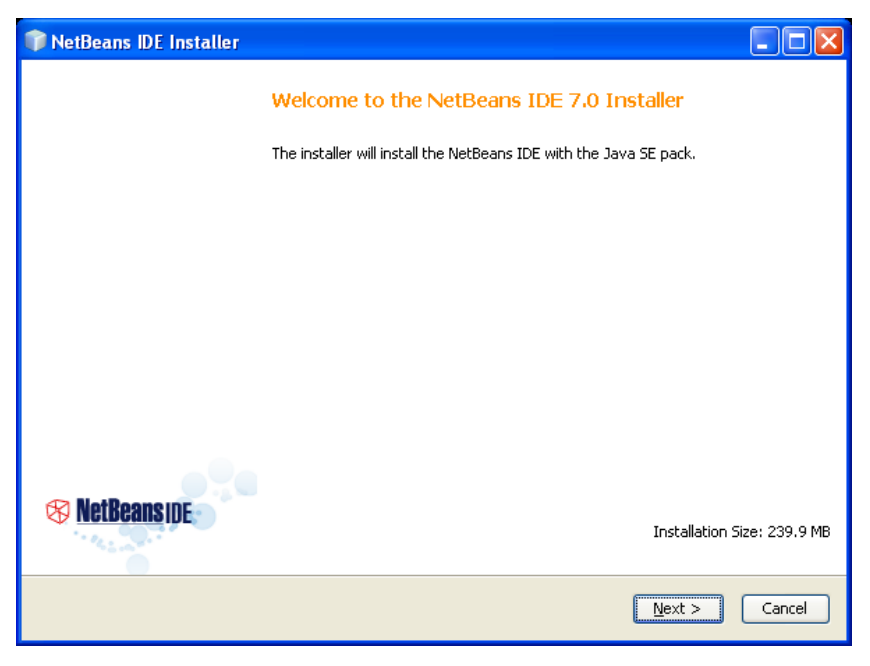

3. Click 'Next'. The following screen is displayed.

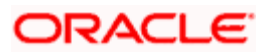

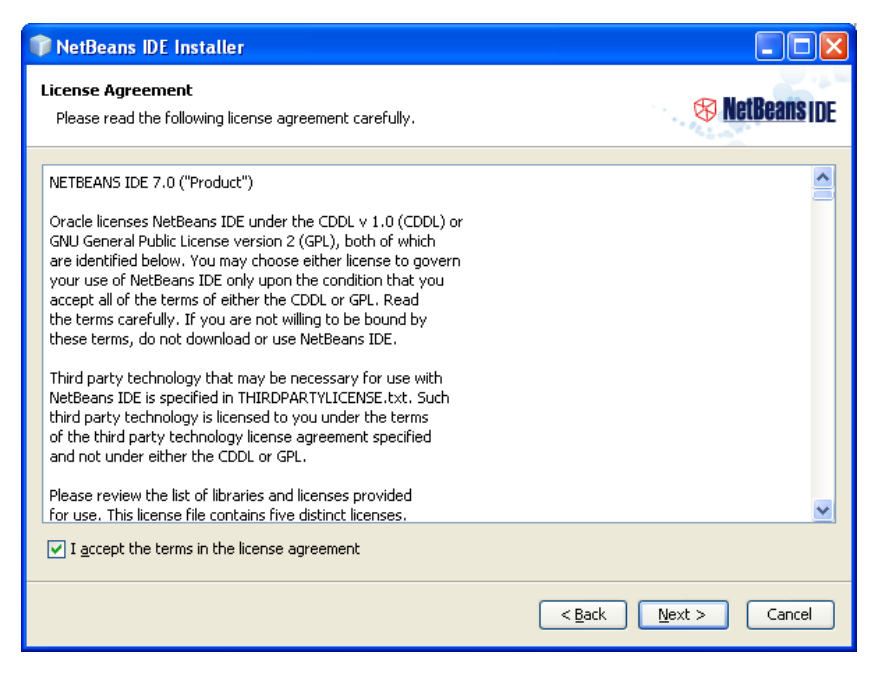

4. Go through the licence information. Acccept the licence agreement and click 'Next'. The JUnit license agreement is displayed.

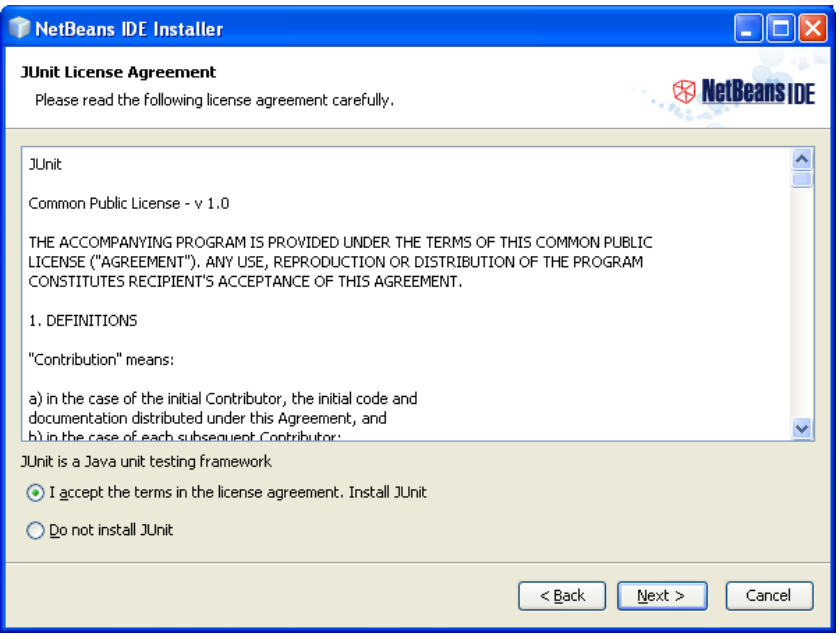

1. Read the licence terms. Select 'I accept the terms in the license agreement. Install JUnit' and click 'Next'.

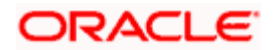

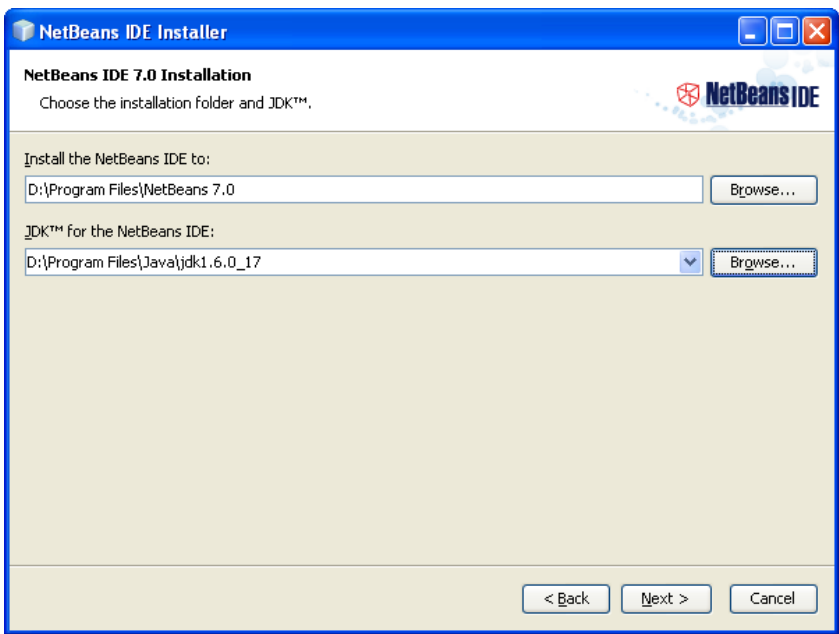

2. Specify the following details:

#### **Install the NetBeans IDE to**

Specify the folder in which you need to install the NetBeans IDE. You can use the 'Browse' button to choose a directory.

#### **JDK for the NetBeans IDE**

Specify the folder where JDK is installed. You can use the 'Browse' button to choose a directory.

3. Click 'Next' button. The following screen is displayed:

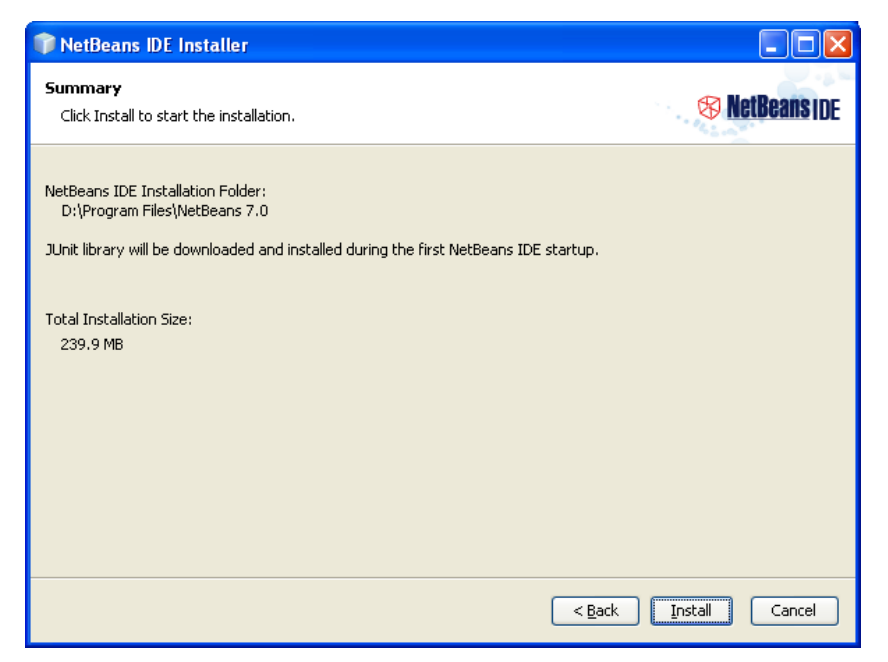

4. Verify the details given in the summary. Click 'Install' to begin the installation.

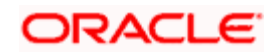

5. Once the installation process is complete, you will see the following screen.

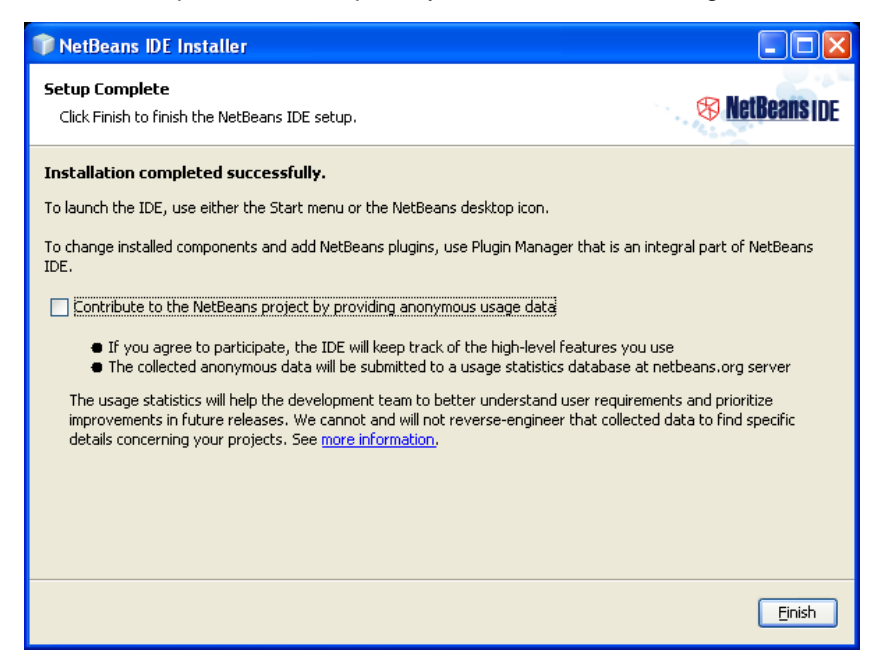

- 6. Click 'Finish'. This complete the NetBeans installation process.
- 7. Now, go to the NetBeans installation directory and copy the file 'swing-layout-1.0.4.jar' to the Oracle FLEXCUBE installation directory.

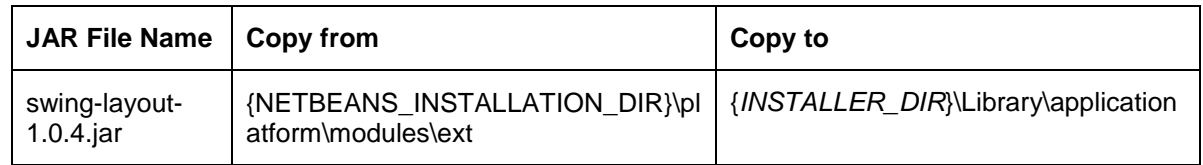

### <span id="page-7-0"></span>**1.3.2 Prerequisites for Oracle FLEXCUBE Host**

You need to use the files listed in the following table for the Oracle FLEXCUBE Host.

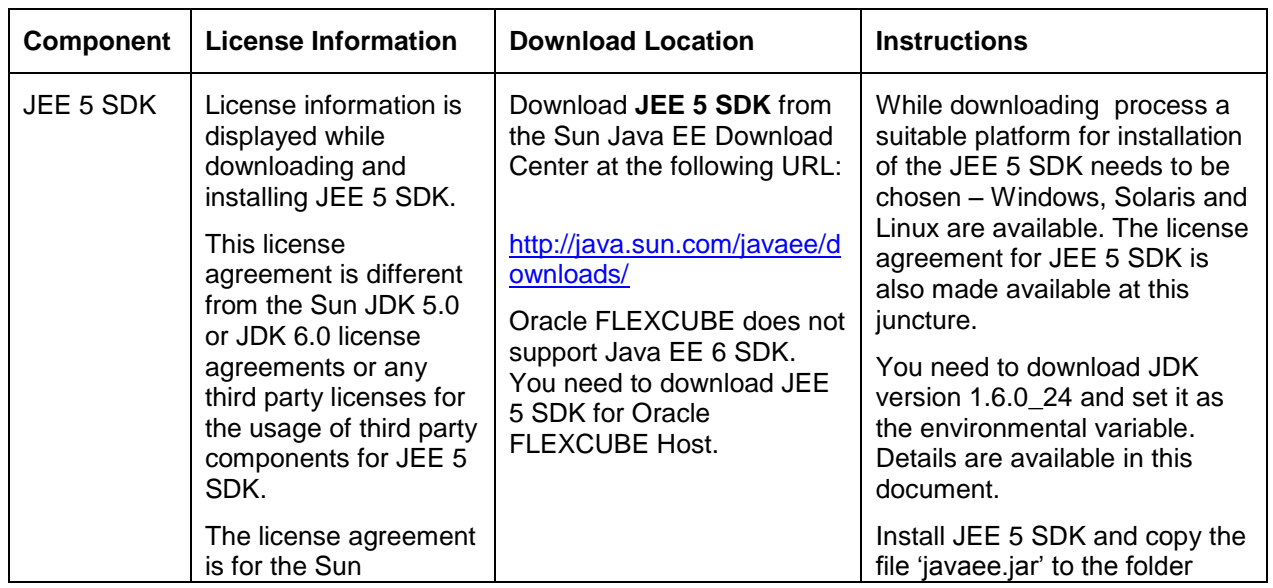

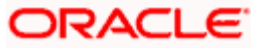

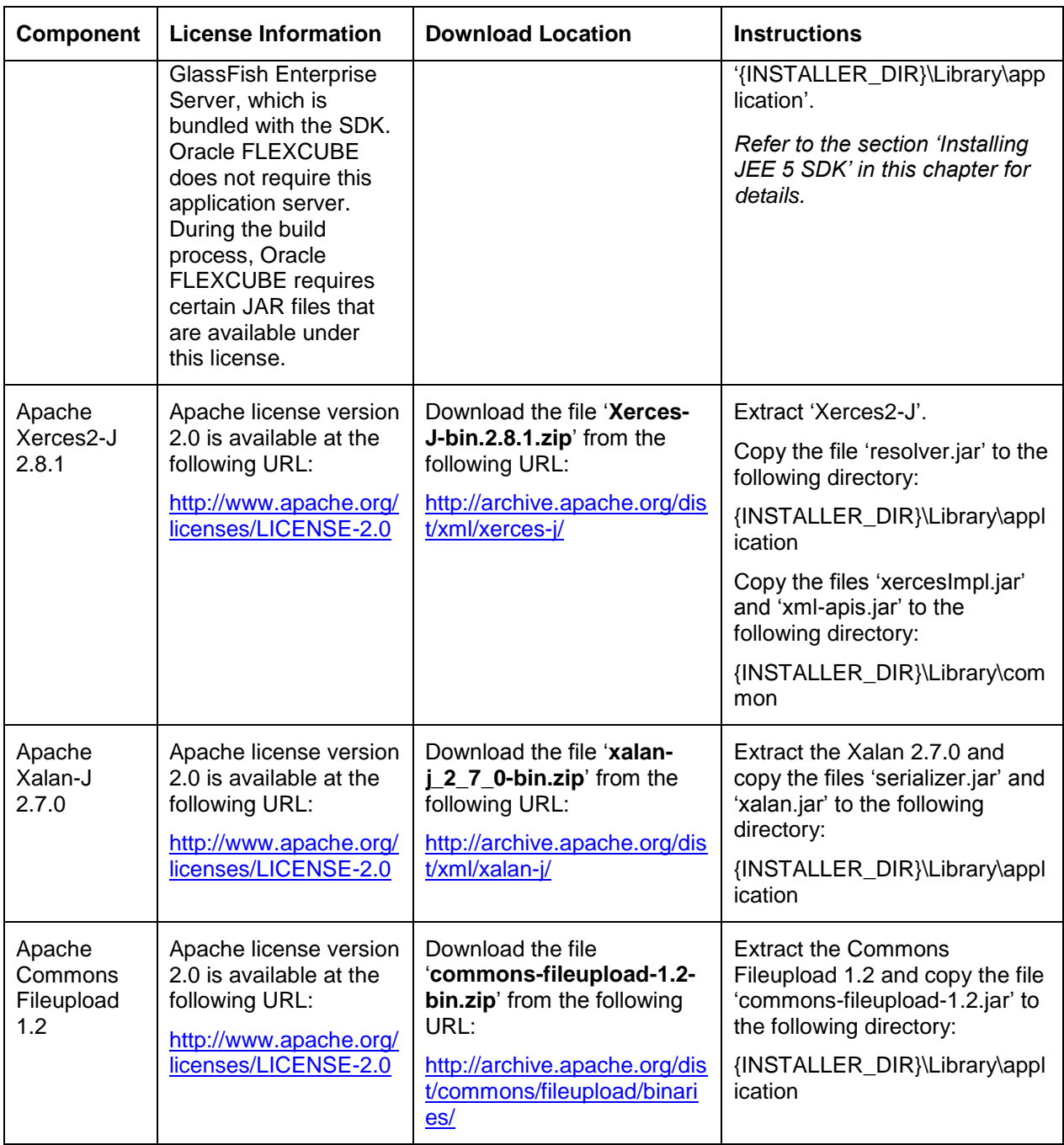

### **1.3.2.1 Indirect Dependencies**

Following are the indirect dependancies:

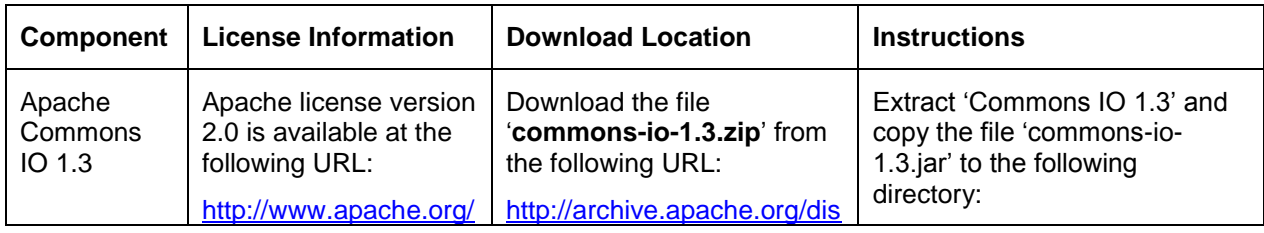

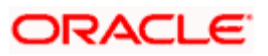

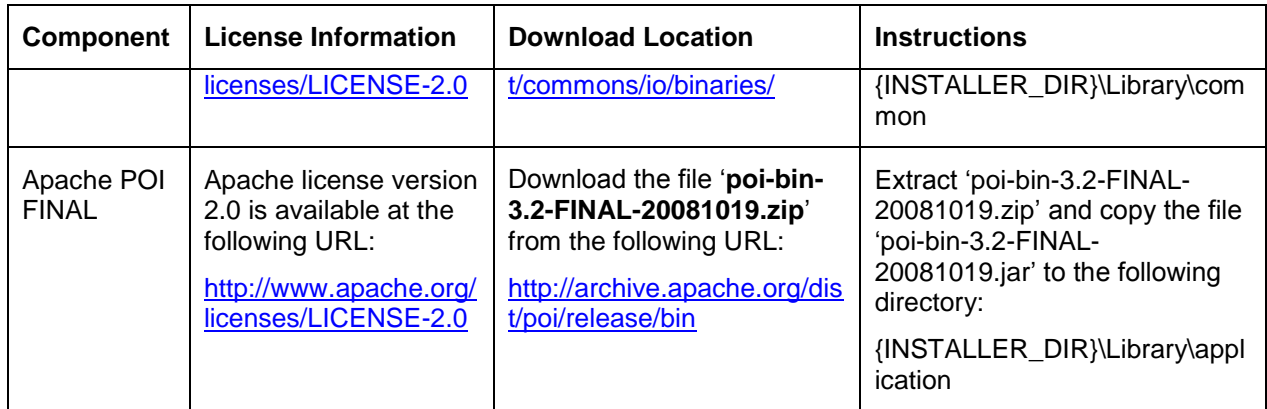

#### **1.3.2.2 Installing JEE 5 SDK**

You need to download and install JEE 5 SDK for using Oracle FLEXCUBE Host.

*The license information and download instructions for JEE 5 SDK are available in the section 'Prerequisites for Oracle FLEXCUBE Host' in this chapter.*

Follow the steps given below:

- 1. Download JEE 5 SDK. The instructions for download are available under section 'Prerequisites for Oracle FLEXCUBE Host'.
- 2. Launch the JEE 5 SDK executable to start the installation process. The following screen is displayed.

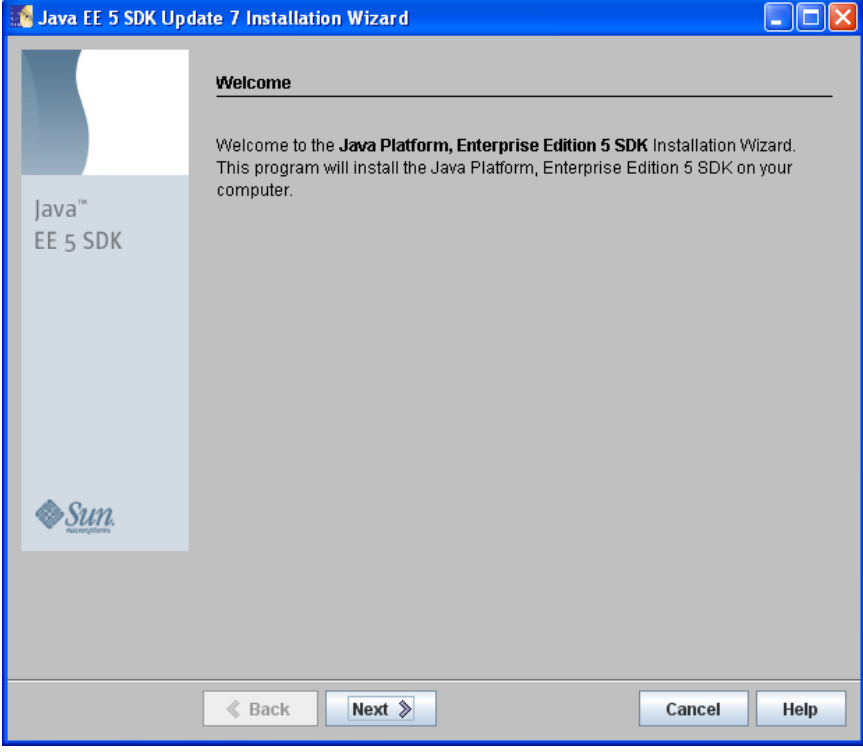

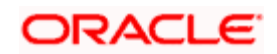

3. Click 'Next' to continue. The following screen is displayed.

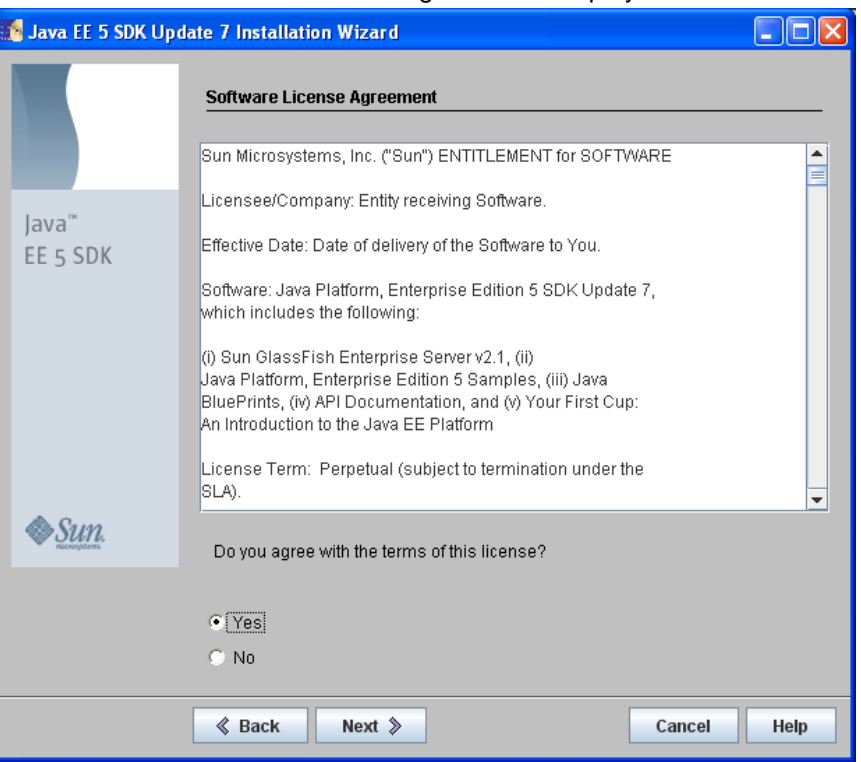

4. Read the Software License Agreement. If you agree to the terms and conditions, choose 'Yes' and click 'Next'. The following screen is displayed.

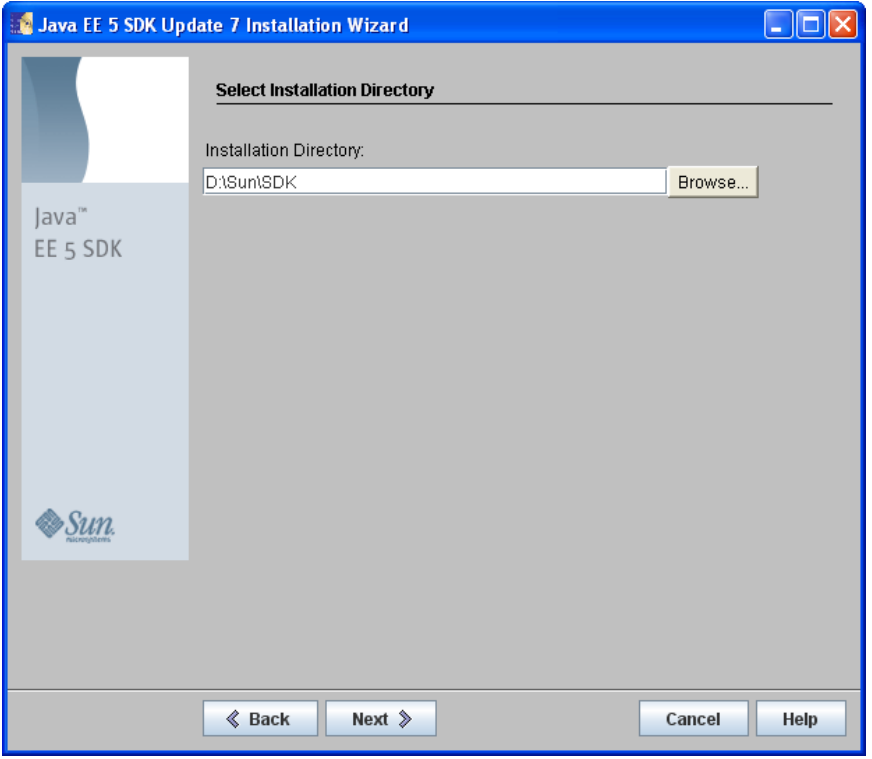

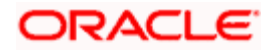

5. Specify the location of the Installation Directory. You can use the 'Browse' button to browse the installation directory. After specifying the installation directory, click 'Next'.

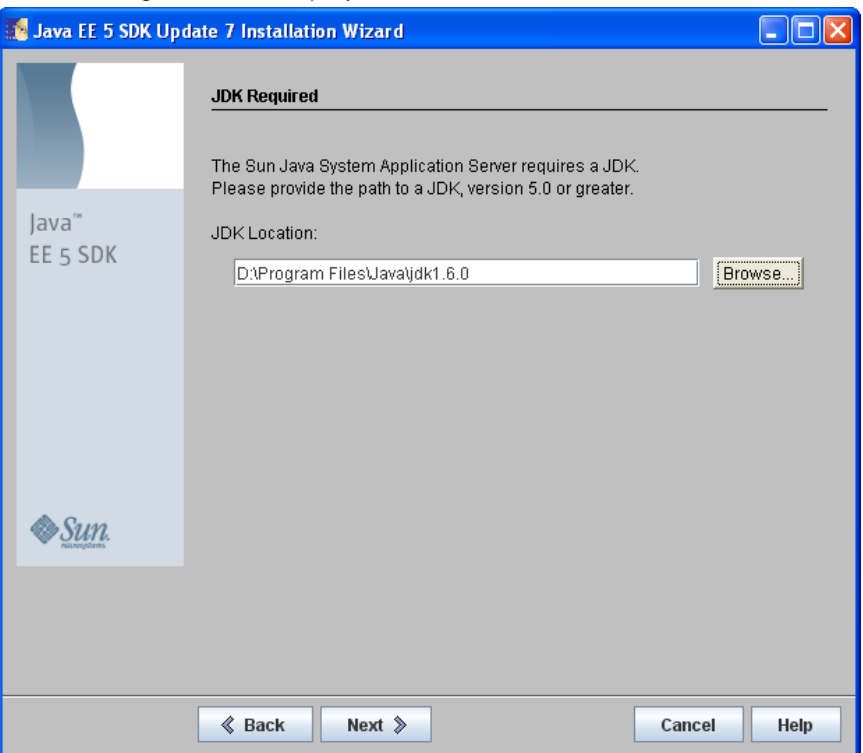

The following screen is displayed.

6. Specify the JDK Location. You can use the 'Browse' button to browse the JDK location. After specifying the JDK location, click 'Next'.

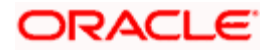

### The following screen is displayed.

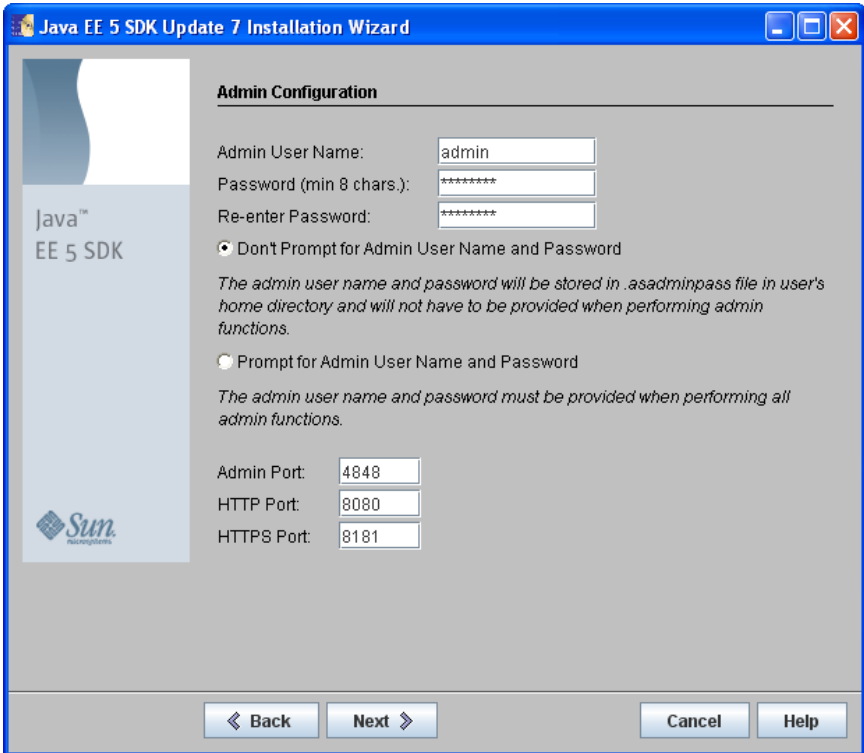

- 7. Specify the administrator user nameProvide the administrator password and choose the option to Don't prompt for Administrator User Name.
- 8. Click 'Next'. The following screen is displayed.

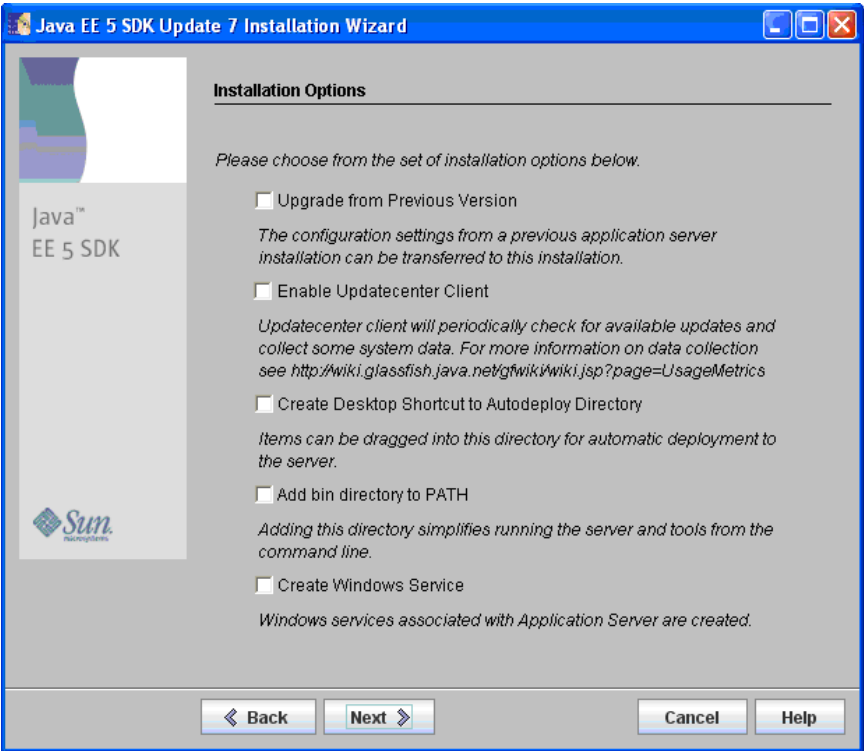

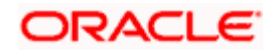

9. Uncheck all options given on this screen and click 'Next'. The following screen is displayed.

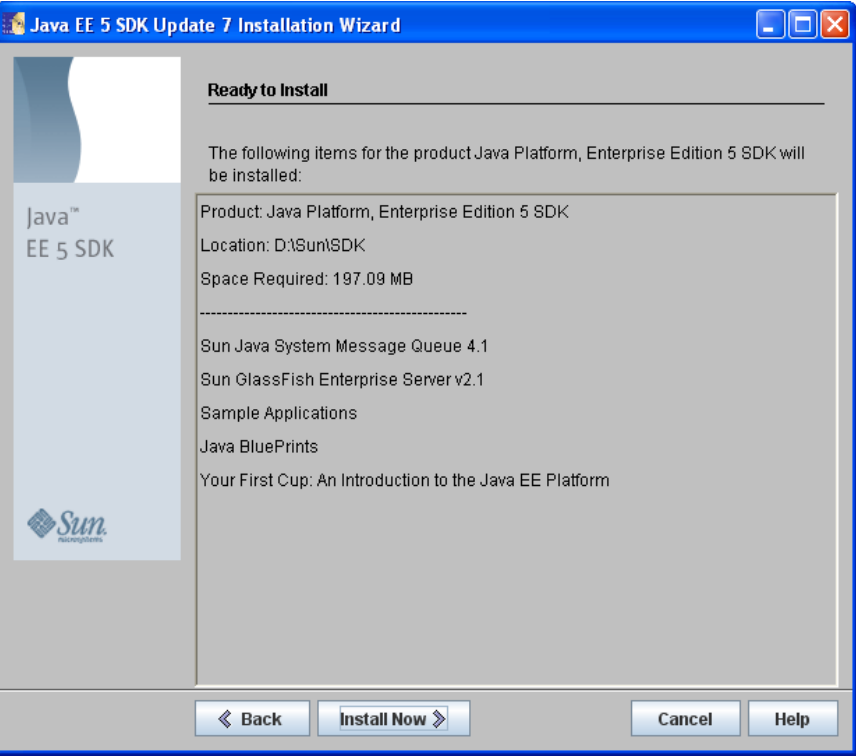

10. This screen confirms that the installer is ready to install JEE 5 SDK and displays the details of installation. Click 'Install Now' button to proceed. The following screen is displayed.

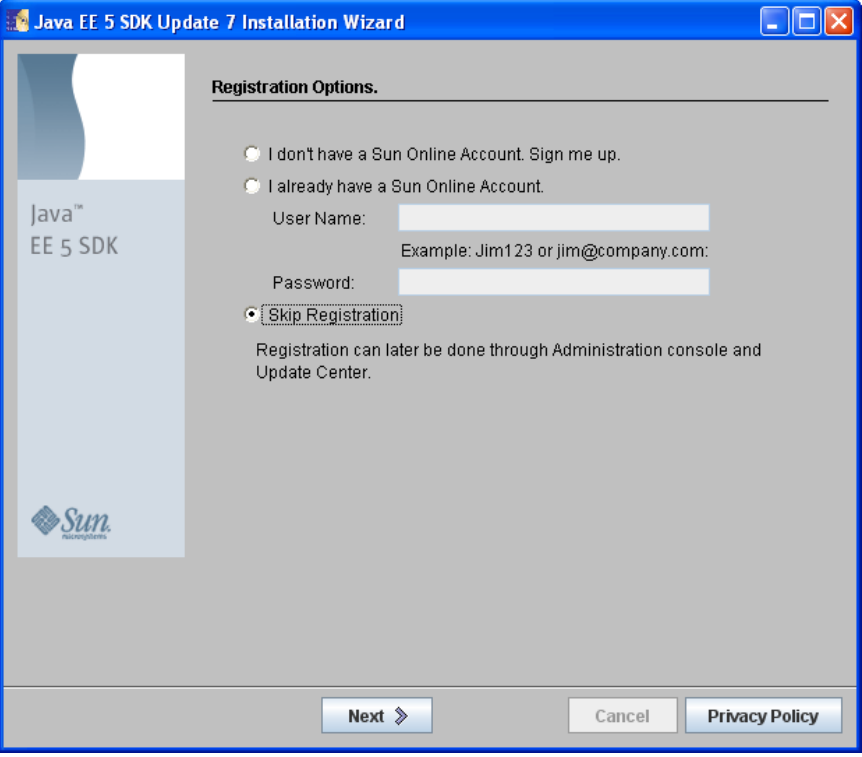

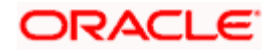

11. Select 'Skip Registration' and click 'Next'. The following screen is displayed after installation.

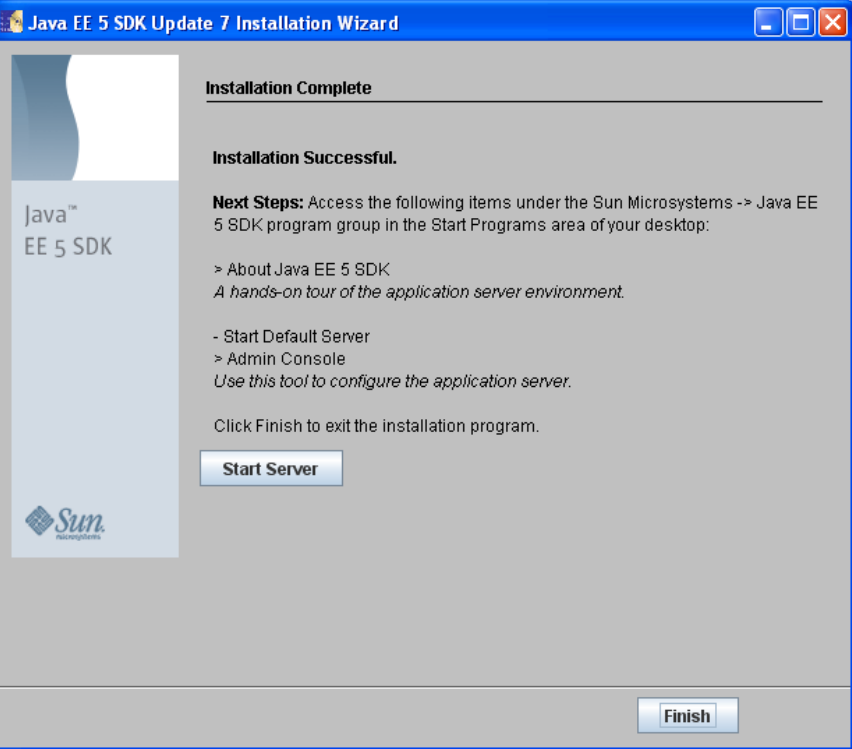

- 12. Click 'Finish' to complete installation and exit the setup.
- 13. Now, go to the JEE 5 SDK installation directory and copy the file 'javaee.jar' to the Oracle FLEXCUBE installation directory.

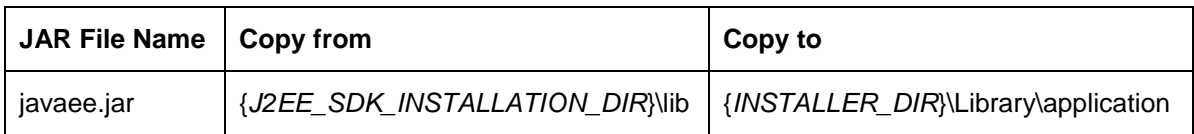

Once the required file has been copied, you may uninstall Sun JEE 5 SDK.

### <span id="page-14-0"></span>**1.3.3 Prerequisites for Integrating Host and Reports**

This section contains the details of the JAR files required for deploying Oracle FLEXCUBE UBS Application with Oracle BI Reports.

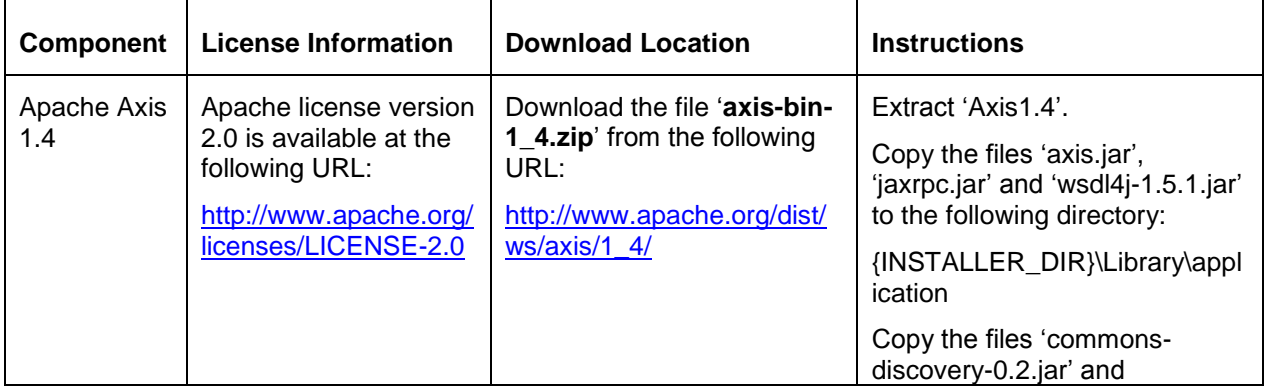

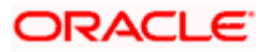

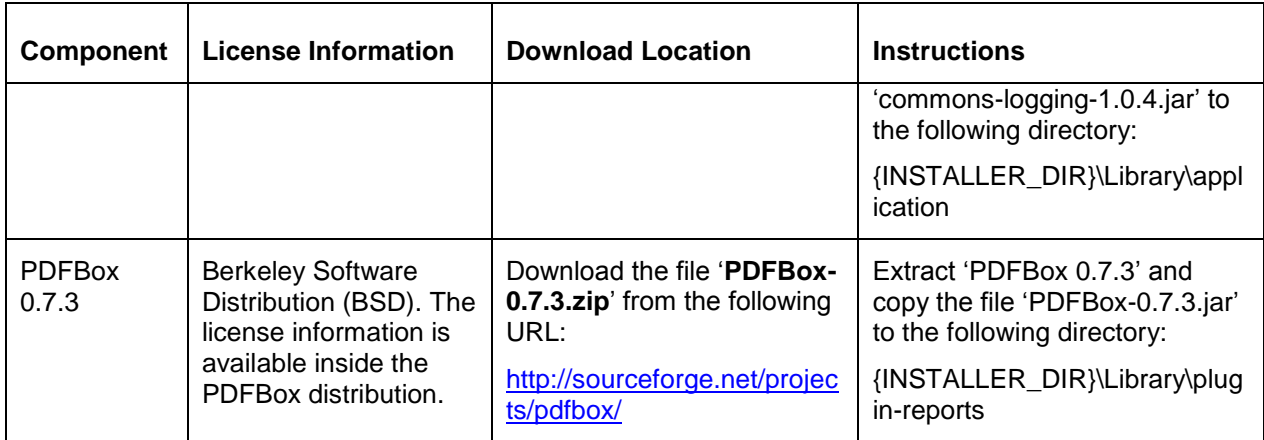

#### **1.3.3.1 Indirect Dependencies**

Following is the indirect dependancy:

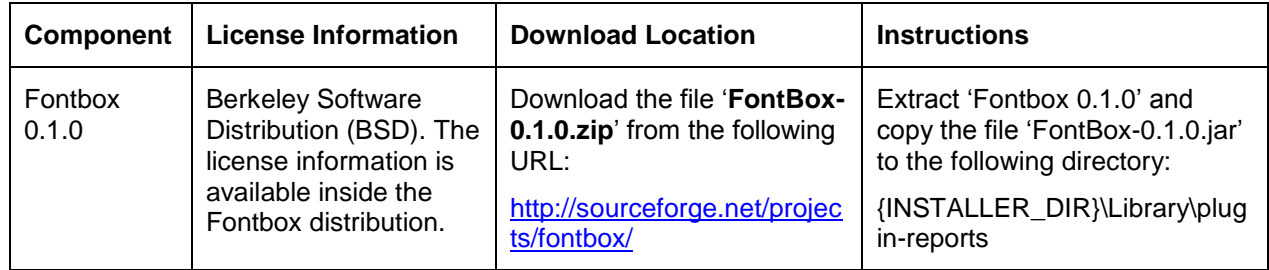

### <span id="page-15-0"></span>**1.3.4 Prerequisites for Integrating Host and Oracle SOA Suite 11g R1**

This section contains the details of the JAR files required for deploying Oracle FLEXCUBE UBS Application with Oracle BPEL PM.

### **1.3.4.1 Oracle SOA Suite 11g R1**

Install Oracle SOA Suite 11g R1.

#### **1.3.4.2 Oracle BPEL PM Libraries**

You need to copy certain JAR files from Oracle BPEL PM Libraries. Oracle BPEL PM Libraries are licensed and distributed by Oracle Corporation.

Once the installation of Oracle SOA Suite 11.1.1.2.0 is completed, copy the following JAR files from the respective directories as per the table below:

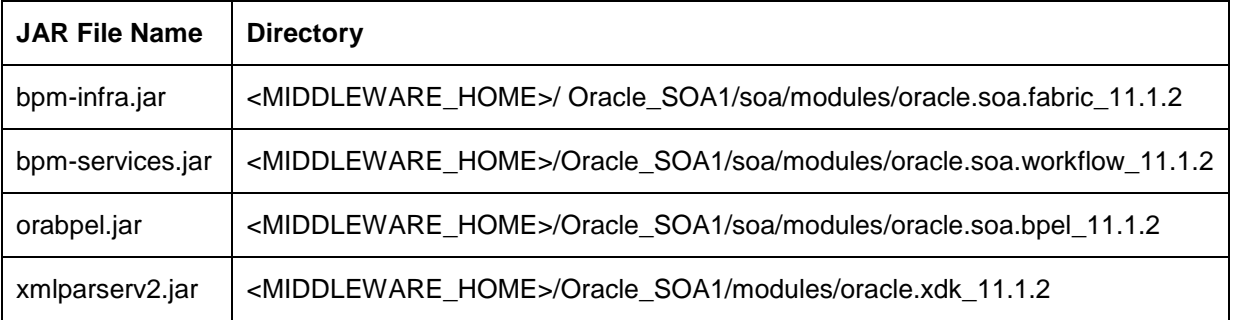

![](_page_15_Picture_12.jpeg)

![](_page_16_Picture_228.jpeg)

Copy each file from their respective location to the following directory:

{INSTALLER\_DIR}\Library\plugin-bpel

#### **1.3.4.3 Oracle JPSProvider Libraries**

You need to copy certain JAR files from Oracle JPSProvider Libraries. Oracle JPSProvider Libraries are licensed and distributed by Oracle Corporation.

Once the installation of of Oracle SOA suite 11.1.1.2.0 Application Server is completed, copy the following JAR files from the respective directories as per the table below:

![](_page_16_Picture_229.jpeg)

Copy each file from their respective location to the following directory:

{INSTALLER\_DIR}\Library\plugin-bpel

#### <span id="page-16-0"></span>**1.3.5 Prerequisites for Integrating Host and Scheduler**

This section contains the details of the JAR files required for deploying Oracle FLEXCUBE UBS Application with Notify Scheduler.

![](_page_16_Picture_230.jpeg)

![](_page_16_Picture_12.jpeg)

![](_page_17_Picture_409.jpeg)

### <span id="page-17-0"></span>**1.3.6 Prerequisites for Integrating Host and DMS**

This section contains the details of the JAR files required for deploying Oracle FLEXCUBE UBS Application with DMS.

![](_page_17_Picture_410.jpeg)

![](_page_17_Picture_4.jpeg)

![](_page_18_Picture_466.jpeg)

![](_page_18_Picture_1.jpeg)

![](_page_19_Picture_248.jpeg)

### <span id="page-19-0"></span>**1.3.7 Prerequisites for Integrating Host and OEM Adapter**

This section lists the JAR files that are required for deploying Oracle FLEXCUBE UBS application with Oracle OEM Adapter.

#### **1.3.7.1 Oracle Toplink 11g**

You need to copy certain JAR files from Oracle Toplink 11g. Oracle Toplink is licensed and distributed by Oracle Corporation.

If you are using Oracle WebLogic Server 11g R1, you need to copy the following JAR file from the respective directory:

![](_page_19_Picture_249.jpeg)

Copy the above file to the following directory:

{INSTALLER\_DIR}\Library\plugin-elcm

#### <span id="page-19-1"></span>**1.3.8 Prerequisites for Integrating Host and ELCM**

This section contains the details of the JAR files required for deploying Oracle FLEXCUBE UBS Application with ELCM.

![](_page_19_Picture_250.jpeg)

![](_page_19_Picture_12.jpeg)

![](_page_20_Picture_301.jpeg)

### <span id="page-20-0"></span>**1.3.9 Prerequisites for Decentralized Branch**

This section contains the details of JAR files required for deploying Oracle FLEXCUBE UBS Application in decentralized mode.

![](_page_20_Picture_302.jpeg)

![](_page_20_Picture_4.jpeg)

![](_page_21_Picture_427.jpeg)

![](_page_21_Picture_1.jpeg)

### <span id="page-22-0"></span>**1.3.10 Prerequisites for Gateway**

![](_page_22_Picture_159.jpeg)

This section contains the details of the JAR files required for setting up the EAR of Gateway Applications.

![](_page_22_Picture_3.jpeg)

### <span id="page-23-0"></span>**1.3.11 Heirarchy of Folders in Oracle FLEXCUBE Installation Library**

You need to maintain the 'Library' folder as shown below. You need to copy the JAR files into the respective folders as per this hierarchy.

![](_page_23_Picture_2.jpeg)

## <span id="page-23-1"></span>**1.4 Setting System Properties for Oracle FLEXCUBE Installer**

You need to set the system properties before running Oracle FLEXCUBE Installer. These settings are applicable to Oracle FLEXCUBE and the Gateway Applications.

1. Navigate to 'Control Panel' from Windows and double-click 'System' icon. The 'System Properties' window is displayed.

![](_page_23_Picture_6.jpeg)

2. Select 'Advanced' tab.

![](_page_24_Picture_1.jpeg)

3. Click 'Environment Variables' button. The following window is displayed.

![](_page_24_Picture_46.jpeg)

![](_page_24_Picture_4.jpeg)

4. You need to create a new user variable. Click 'New'. You will be prompted to enter the variable name and value.

![](_page_25_Picture_211.jpeg)

You need to create the following variables.

| SI.<br>No. | Variable Name   | Variable Value                                                                 | <b>Remarks</b>                                                                                                    |
|------------|-----------------|--------------------------------------------------------------------------------|----------------------------------------------------------------------------------------------------|
| 1.         | FCUBS ANT HOME  | Location of Apache<br><b>Ant Root Directory</b><br>Eg: D:\apache-ant-<br>1.7.1 | Oracle FLEXCUBE Installer needs Apache<br>Ant 1.7.1                                                                                                    |
| 2.         | FCUBS JAVA HOME | Location of the JDK<br>Directory<br>$Eg$ :<br>C:\Java\jdk1.6.0 16              | Check the version of the JDK running on the<br>Application Server on which the EAR has to<br>be deployed. Based on the JDK version, set<br>the FCUBS JAVA HOME to JDK1.6. The<br>JDK verison in the app server should also<br>be the same.<br>Ensure that the variable value for<br>FCUBS_JAVA_HOME has no space<br>characters |

#### **Variables required for Gateway**

![](_page_25_Picture_212.jpeg)

### **Variables required for Oracle WebLogic Application Server**

![](_page_25_Picture_213.jpeg)

![](_page_25_Picture_8.jpeg)

![](_page_26_Picture_162.jpeg)

#### **Variables required for IBM WebSphere Application Server**

#### **Variables required for Database and ELCM POJO**

For Database and ELCM POJO installations, you need to edit the variable 'Path'.

![](_page_26_Picture_163.jpeg)

Once you have copied the Installer, INFRA and Gateway sources from the Software, right-click the the source folder on the local machine, go to 'Properties' and uncheck the attribute 'Read Only'. Apply the settings to the folder, sub-folders and files when prompted.

## <span id="page-26-0"></span>**1.5 Running Oracle FLEXCUBE Installer On Windows**

![](_page_26_Picture_7.jpeg)

Now, the source folder in the local system will look like the one below.

![](_page_26_Picture_9.jpeg)

Run the installer by double-clicking 'FCUBSInstaller.bat' from the installer source folder. The Welcome screen is displayed.

![](_page_27_Picture_64.jpeg)

Now you can proceed with the installation process.

## <span id="page-27-0"></span>**1.6 Running Oracle FLEXCUBE Installer on UNIX/LINUX**

This section describes the method to run Oracle FLEXCUBE Installer on UNIX/LINUX system.

#### <span id="page-27-1"></span>**1.6.1 Login into PUTTY**

In order to run installer on UNIX machines, you need to login to the UNIX machine using PuTTy. Go to 'PuTTy Configuration' screen.

![](_page_27_Picture_7.jpeg)

![](_page_28_Picture_46.jpeg)

Provide the following details:

#### **Host Name**

Specify the host address of UNIX machine which you need to connect.

#### **Protocol**

Select SSH as the protocol.

Once you have provided these details, click 'Open'. You will be prompted for the login ID and password of the UNIX machine.

![](_page_28_Picture_7.jpeg)

![](_page_28_Picture_8.jpeg)

Enter the login details.

You can check the current shell for the user in putty console using the following command.

#### **echo \$SHELL**

In case the current shell is not bash, you need to set the shell to bash.

You can check the user home directory using the following command.

#### **cd \$HOME**

**\$pwd**

### <span id="page-29-0"></span>**1.6.2 Exporting Enviroment Variables**

You can export the environment variables in UNIX by modifying the '.bash\_profile' file. Use the following command to find out the .bash\_profile file type.

\$ find . –user <username> -type f –name '.bash\_profile\*'

You need to edit .bash\_profile based on the details given below.If the .bash\_profile file does not exist, you need to create it.

#### **Bash Details for Installer (Mandatory)**

![](_page_29_Picture_185.jpeg)

#### *Example*

FCUBS\_JAVA\_HOME='/oracle/appsrvrs/JRKT16'

export FCUBS\_JAVA\_HOME

FCUBS\_ANT\_HOME='/home/fcubs/test/apache-ant-1.7.1'

export FCUBS\_ANT\_HOME

The above examples are applicable to the LINUX environment. Export commands may vary for each operating system.

#### **Bash Details for Database and ELCM POJO Installation**

You need to edit the variable 'Path' and apply the Oracle Home path as the variable value.

You can check the 'Path' variable in a UNIX system using the following command:

\$ echo \$PATH

You can append a directory to the 'Path' variable using the following command:

#### \$ export PATH = \$PATH;/Java/jdk1.6.0\_18/bin;/Oracle10gClient/bin;

![](_page_29_Picture_186.jpeg)

![](_page_29_Picture_26.jpeg)

#### *Example*

ORACLE\_HOME='/oracle/oracle11gr2\_client/product/11.2.0/client\_1'

export ORACLE\_HOME

#### **Bash Details for Gateway Webservice Building**

![](_page_30_Picture_149.jpeg)

#### *Example*

FCUBS\_ANT\_OPTS='-Xmx512M'

export FCUBS\_ANT\_OPTS

#### **Bash Details for Oracle WebLogic Application Server**

![](_page_30_Picture_150.jpeg)

#### *Example*

WL\_HOME='/oraint1/web1034/Oracle/Middleware/wlserver\_10.3'

export FCUBS\_ANT\_OPTS

DOMAIN\_HOME='/oraint1/web1034/Oracle/Middleware/user\_projects/domains/fcubs113\_domain'

export WL\_HOME

export DOMAIN\_HOME

#### **Bash Details for IBM WebSphere Application Server**

![](_page_30_Picture_151.jpeg)

#### *Example*

WAS\_HOME='/oraint1/IBM/WebSphere/AppServer1'

export WAS\_HOME

#### <span id="page-30-0"></span>**1.6.3 Running Oracle FLEXCUBE Installer through XManager**

In order to run Oracle FLEXCUBE Installer on UNIX machine, you need to have the software called XManager. This section contains the settings required for running Oracle FLEXCUBE Installer through XManager on UNIX mahines.

Install XManager. You can find an icon 'Xstart' inside XManager folder. Double-click 'Xstart' icon in order to connect to the server. The following screen is displayed.

![](_page_30_Picture_24.jpeg)

![](_page_31_Picture_86.jpeg)

Specify the following details:

#### **Session**

Specify the session name.

#### **Host**

Specify the UNIX machine IP address.

#### **Protocol**

Specify the protocol based on the the operating system.

A few examples for the protocols for various operating systems are given below:

![](_page_31_Picture_87.jpeg)

#### **User Name**

Specify the UNIX user name.

#### **Password**

Specify the password for the UNIX user name.

![](_page_31_Picture_14.jpeg)

#### **Excution Command**

![](_page_32_Picture_74.jpeg)

Specify the execution command based on the operating system.

Once you have specified the details, click 'Run'. The Xstart Console window is displayed.

![](_page_32_Picture_75.jpeg)

Use the following command to list the files present in the directory:

**ls**

In order to run the installer, you need to invoke the 'FCUBSInstaller.sh' file using the following command.

#### **./FCUBSInstaller.sh**

This command starts the installer. The following screen is displayed.

![](_page_32_Picture_10.jpeg)

![](_page_33_Picture_21.jpeg)

Now you can continue with the installation process.

The 'Installer folder and the Destination folder must be present in the UNIX/LINUX server with full access permissions.

![](_page_33_Picture_3.jpeg)

# **2. Troubleshooting**

## <span id="page-34-1"></span><span id="page-34-0"></span>**2.1 Introduction**

This chapter guides you through the troubleshooting methods while installing Oracle FLEXCUBE. You can follow the methods described here to figure out the error and then troubleshoot it.

## <span id="page-34-2"></span>**2.2 Checking Logs**

If you get an error message while doing an Oracle FLEXCUBE Installation activity, you can check the log file to figure out the part of the code that caused the error. The log contains detailed information about executed methods and the type of error, if any.

In order to check the log file, go to the folder 'logs' in the Oracle FLEXCUBE Installer source in the local system.

![](_page_34_Picture_6.jpeg)

Inside the folder, you will find the log file 'FCUBSInstaller.log'. This file contains detailed information about the methods executed.

![](_page_34_Picture_8.jpeg)

![](_page_34_Picture_9.jpeg)

## <span id="page-35-0"></span>**2.3 Console Messages**

You can also check the console messages to resolve the issues faced while performing cerain activities such as building. The console messages appear in the console pane of the Oracle FLEXCUBE Universal Installer window. The console messages contain information about the activity being executed.

Check the below screenshot for the console message location on Oracle FLEXCUBE Installer.

![](_page_35_Picture_55.jpeg)

You can scroll down and read the full console message. If you wish to see a the console message on a different window, click the view button at the right. Oracle FLEXCUBE Installer displays the 'Process Console' screen.

![](_page_35_Picture_56.jpeg)

In case of errors during installation, the console pane will contain the details as given below:

![](_page_35_Picture_7.jpeg)

![](_page_36_Picture_0.jpeg)

Open the command prompt and run the commands given on the 'Process Console' screen.

![](_page_36_Picture_2.jpeg)

Further, execute the ant command you want in the command prompt. For example, you can execute the ant command as shown below.

![](_page_36_Picture_4.jpeg)

![](_page_36_Picture_5.jpeg)

This gives a detailed description of the error, if any, which may be helpful in resolving the error.

## <span id="page-37-0"></span>**2.4 Abrupt Exit from Installer (Windows Only)**

In case for some reason the Oracle FLEXCUBE Installer hangs and you are not able to proceed further, you may need to exit the Installer and restart the process. If you exit the Installer when it is hung, the application will be closed but the process will still be running in the background. In case of abrupt exits, you need to manually end the process running in the background.

Follow the steps given below:

- 1. Exit Installer.
- 2. Open 'Task Manager'. Go to 'Processes' tab and find 'javaw.exe' process.

![](_page_37_Picture_76.jpeg)

3. Right-click the 'javaw.exe' process and click 'End Process'. Windows shows a warning message.

![](_page_37_Picture_77.jpeg)

![](_page_37_Picture_9.jpeg)

4. Click 'Yes' to accept the message.

This will end all the processes initiated by Oracle FLEXCUBE Installer. This action will also delete the log files or the Destination Directory files which the Oracle FLEXCUBE Installer has accessed earlier.

Note that you need to delete the file **chk.flg** from the Installer Source directory before restaring the Installer.

## <span id="page-38-0"></span>**2.5 Installer Configuration**

Using Oracle FLEXCUBE Installer, you may install Executable FC\_UBS\_V.UM\_11.3.0. For this, you need to update the file 'installer.properties' in the folder 'config'.

Follow the steps given below:

Open the 'installer.properties' which is available under **SOURCE > Config** folder.

The default mode of Installer is EXEC.

If the installer is to be run in the soft area (for development purposes only), and not in the executable area, you need to change the value of 'SHIPMENT\_LOCATION' from 'EXEC' to 'SOFT' and save the file as given below.

For EXEC mode:

STREAM=KERNEL SHIPMENT LOCATION=EXEC

For SOFT mode:

STREAM-KERNEL SHIPMENT LOCATION=SOFT

![](_page_38_Picture_13.jpeg)

![](_page_39_Picture_0.jpeg)

**Setting up Oracle FLEXCUBE Installer [May] [2012] Version 12.0**

**Oracle Corporation World Headquarters 500 Oracle Parkway Redwood Shores, CA 94065 U.S.A.**

**Worldwide Inquiries: Phone: +1.650.506.7000 Fax: +1.650.506.7200 www.oracle.com/ financial\_services/**

**Copyright © [2012] Oracle Financial Services Software Limited. All rights reserved.** 

**No part of this work may be reproduced, stored in a retrieval system, adopted or transmitted in any form or by any means, electronic, mechanical, photographic, graphic, optic recording or otherwise, translated in any language or computer language, without the prior written permission of Oracle Financial Services Software Limited.**

**Due care has been taken to make this document and accompanying software package as accurate as possible. However, Oracle Financial Services Software Limited makes no representation or warranties with respect to the contents hereof and shall not be responsible for any loss or damage caused to the user by the direct or indirect use of this document and the accompanying Software System. Furthermore, Oracle Financial Services Software Limited reserves the right to alter, modify or otherwise change in any manner the content hereof, without obligation of Oracle Financial Services Software Limited to notify any person of such revision or changes.** 

**All company and product names are trademarks of the respective companies with which they are associated.**

![](_page_39_Picture_8.jpeg)